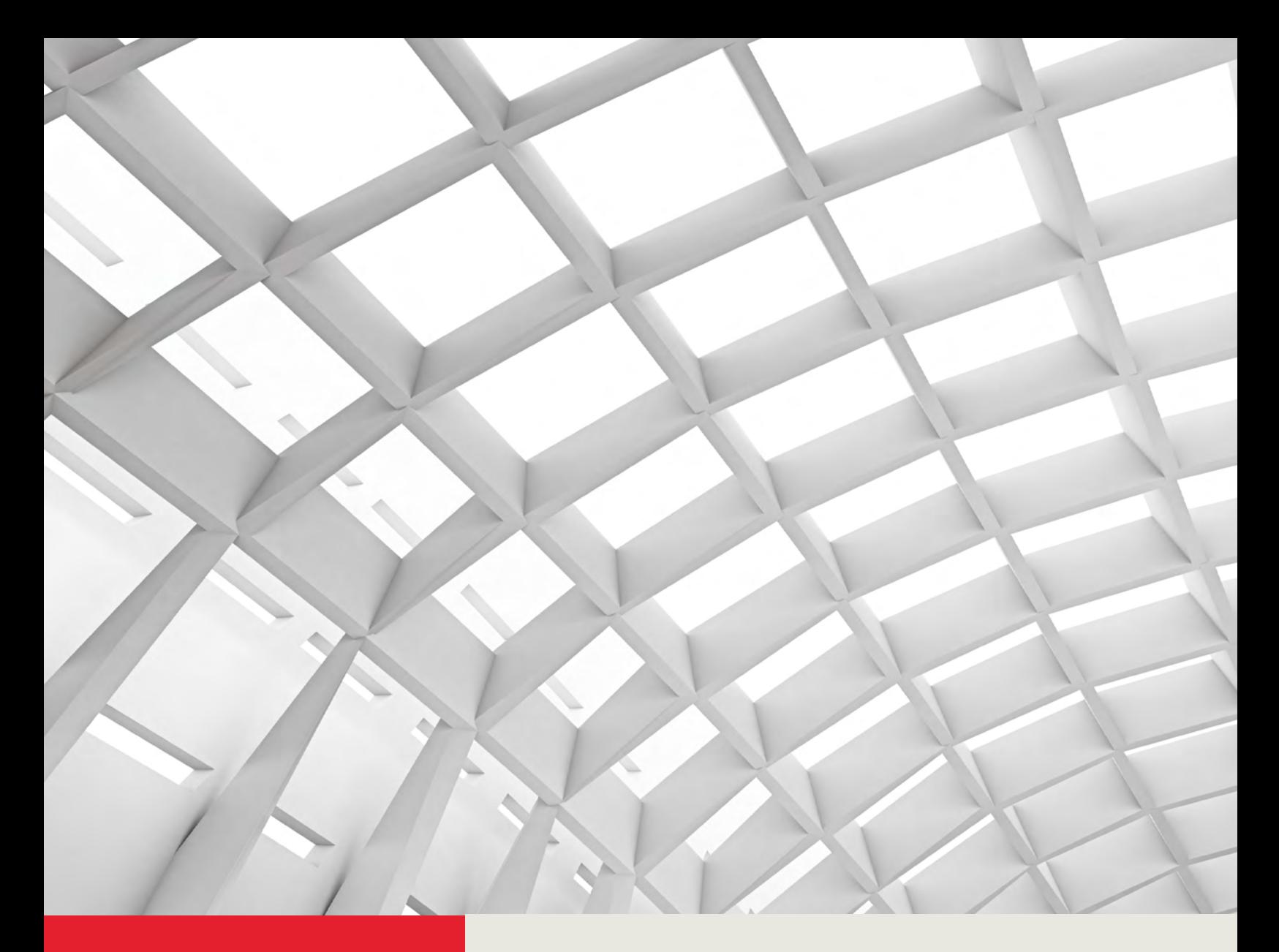

# LA GARD 700 Series Software Installation & Registration Guide

dormakaba<sub>z</sub>

May 2021

## **Table of Contents**

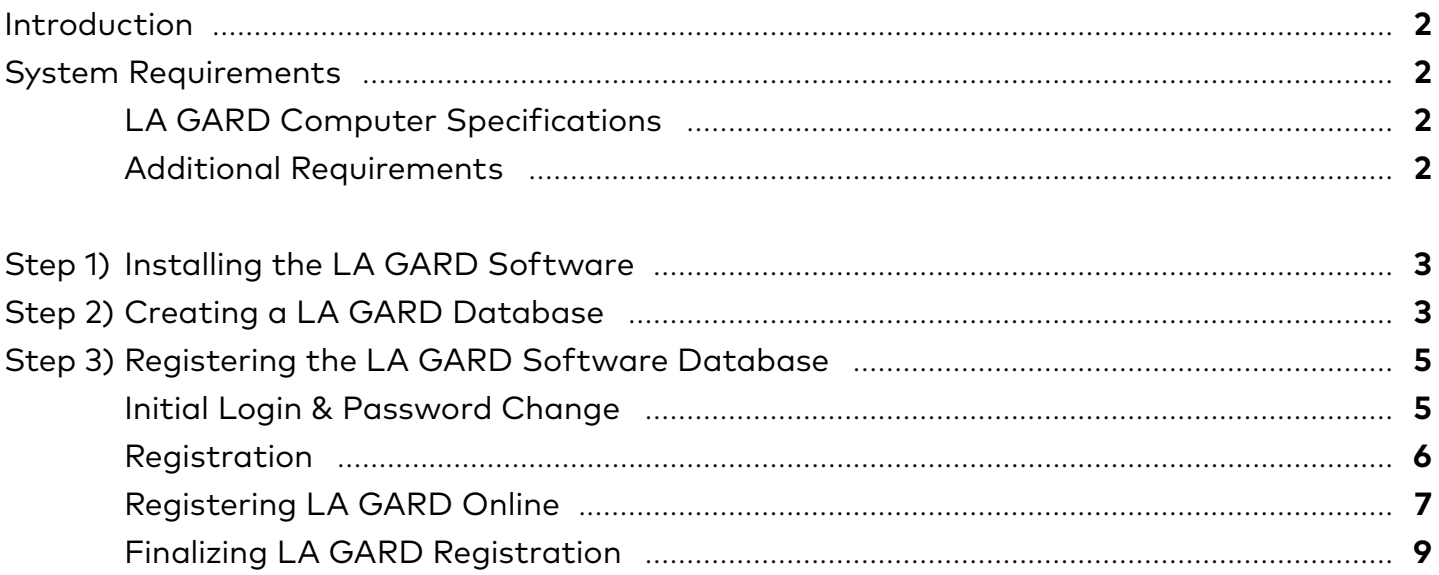

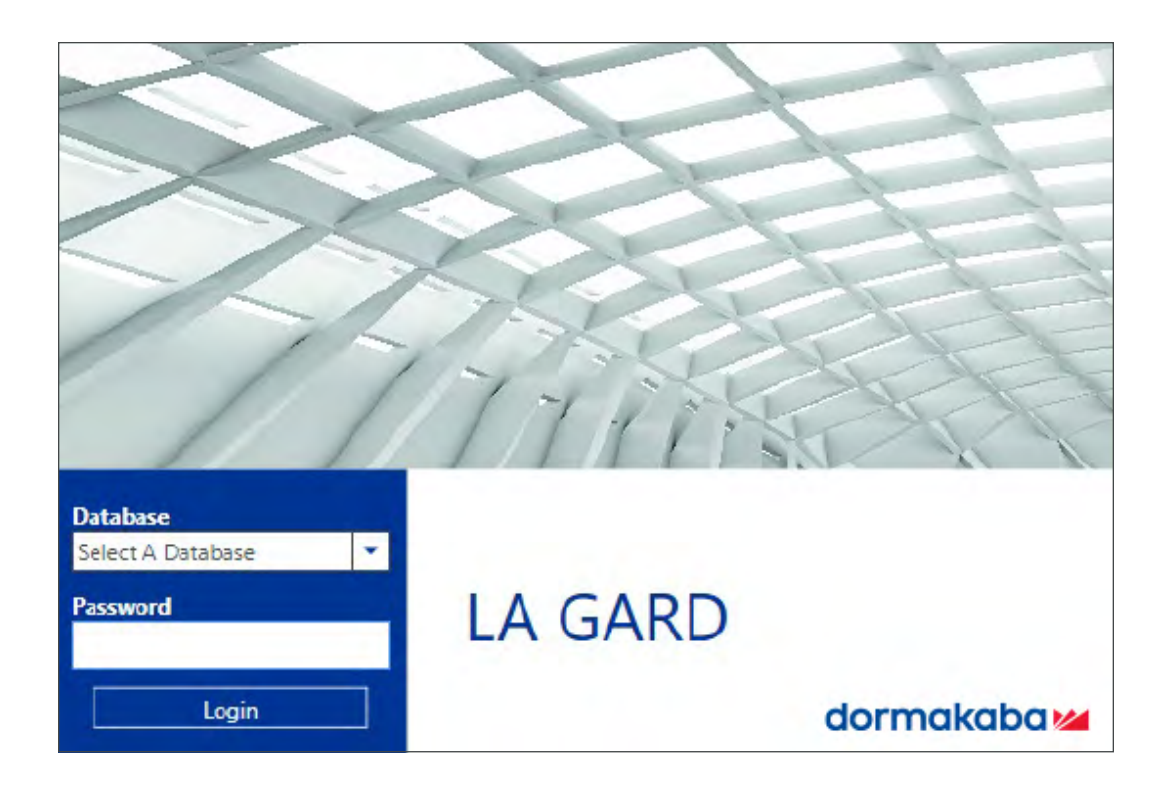

### <span id="page-2-0"></span>**Introduction**

The Installation & Registration of the LA GARD 700 Series Software consists of three steps:

- Step 1) **[Installing the LA GARD Software](#page-3-0)**
- Step 2) **[Creating a LA GARD Database](#page-3-0)**
- Step 3) **[Registering the LA GARD Software Database](#page-5-0)**

**Note:** The final step, **Registration**, is required for the software to program/interact with the keypad/lock system.

### **System Requirements** LA GARD Computer Specifications

- Processor: Intel Core i3 equivalent or better
- 8GB RAM
- Hard Drive with 50 GB of Free Space (Recommended)
- Operating System: Windows 10 Home/Professional/Enterprise, or Windows 8 Professional/Enterprise
- Peripherals: Keyboard & Mouse
- USB Port
- Screen Resolution Settings: 1024 x 768 (Minimum Recommended)
- An Internet Connection

### Additional Requirements

- The installation files for the LA GARD Software\*
- LA GARD 700 Series License Number\*
- USB to Mini-USB Cable (Part # 203325)
- dormakaba approved dongle (Part # 707040)

\*Available by secure download. Submit Requests to your sales representative or through:

**<https://www.dormakaba.com/us-en/knowledge-center/la-gard-software-download/la-gard-700-series-software-download>**

# <span id="page-3-0"></span>**Step 1) Installing the LA GARD Software**

- 1. Upon request or purchase, you will receive an email that includes a link and password. Use this link and password to securely download the software package.
- 2. Open the LA GARD "setup.exe" file by right-clicking the icon, then select "Run as administrator". **Note**: Installation must be performed as a Windows Administrator.

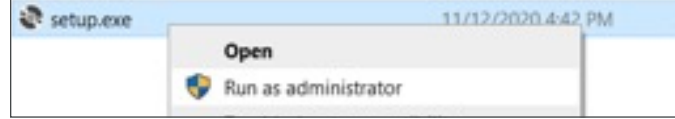

3. Follow the onscreen installation instructions.

### **Step 2) Creating a LA GARD Database**

1. Open the LA GARD Database Management software using the Windows Start menu, or by double-clicking the icon on the desktop.

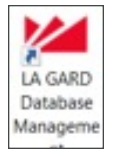

**Note:** Running LA GARD Database Management requires Windows Administrative privileges. If you don't have administrative privileges on your computer, contact your system administrator or IT Help Desk to run using Admin privileges.

2. A window may appear asking to allow LA GARD Database Management to make changes to the computer. To proceed, click "Yes".

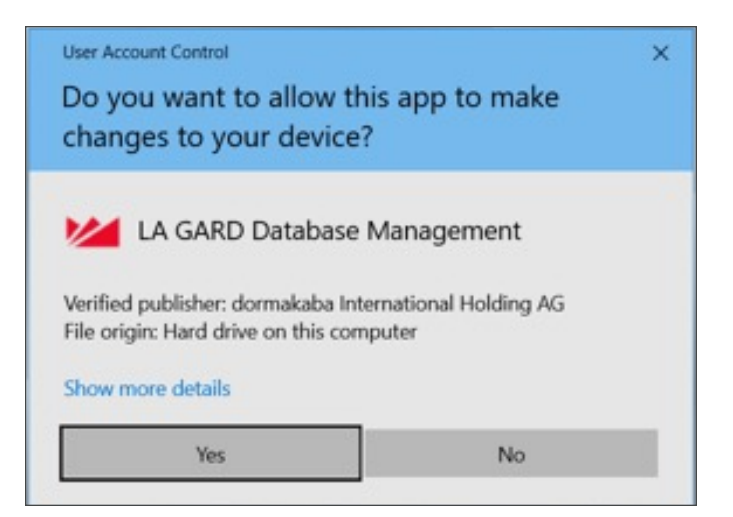

3. Click the "Create" icon at the top of the screen.

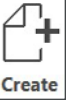

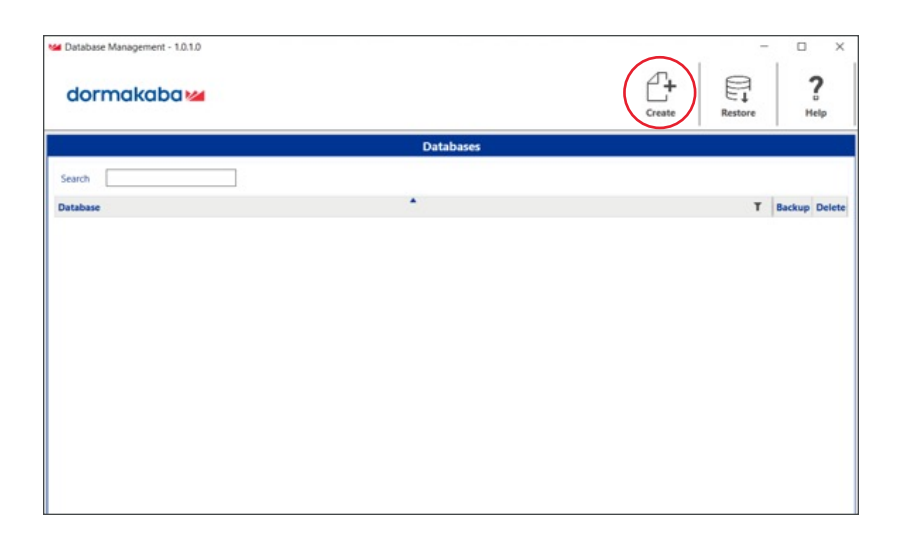

4. Type a unique database name in the dialog box, using letters and/or numbers. Click the **OK** button.

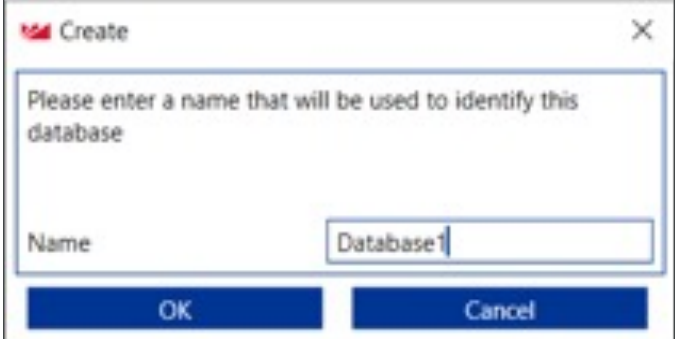

5. Wait a few seconds for the database to be built. Once the database name appears in the list, **close** the LA GARD Database Management tool.

**Note:** Each database that you create and register will require a unique LA GARD 700 series license number.

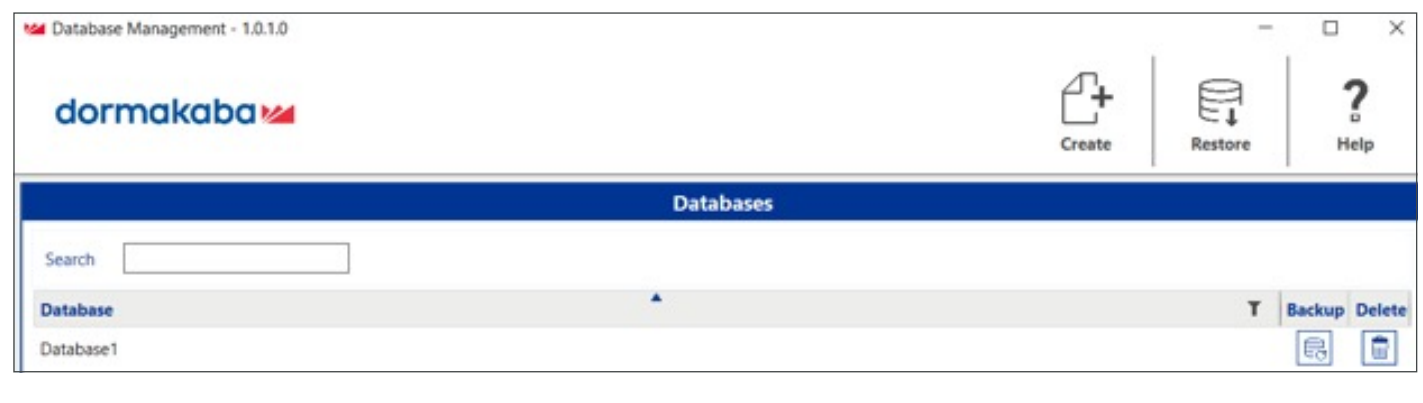

# <span id="page-5-0"></span>**Step 3) Registering the LA GARD Software Database**

Initial Login & Password Change

1. Open the LA GARD software using the Windows Start menu, or by double-clicking the LA GARD icon on the desktop.

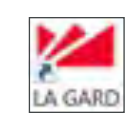

- 2. Select a database by clicking the  $\blacksquare$  arrow next to the "Database" field and select the name of the database created in the previous section.
- 3. Enter the password **LAGARD** (all caps, no space), then click the "Login" button.
- 4. Click the "OK" button when prompted to change password.

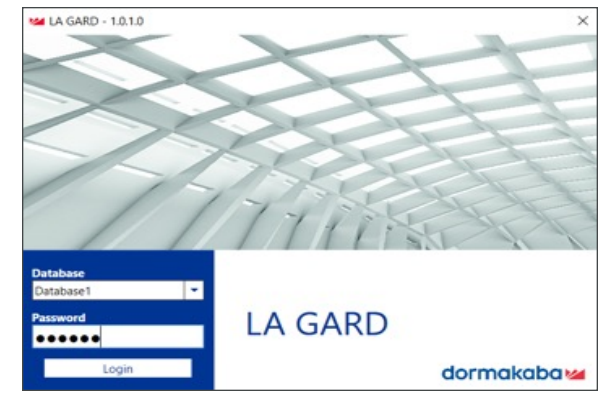

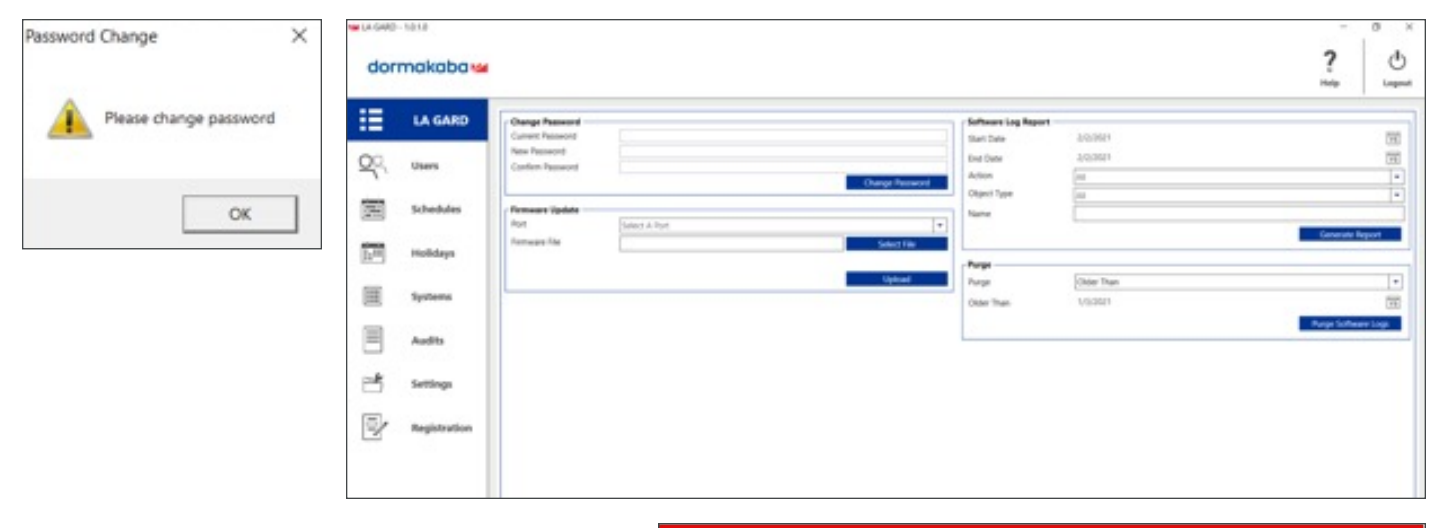

5. In the opening screen, use the **Change Password** section to create a new unique password.

**Note:** On initial Login, LAGARD is the Current Password. When complete, click the **Change Password** button.

6. When the password has been changed successfully, click "OK" to proceed.

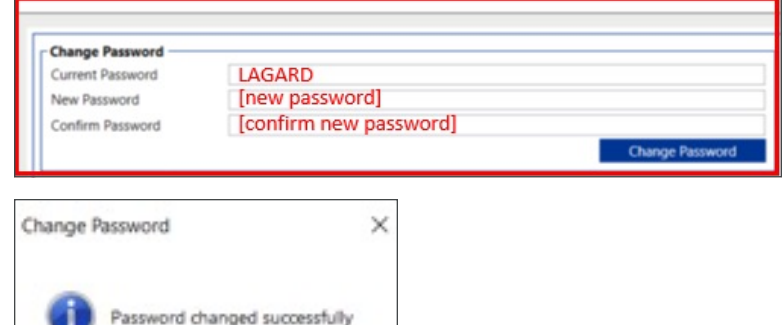

ÖК

#### <span id="page-6-0"></span>Registration

1. Click the "Registration" icon from the bottom of the main menu on the left side of the screen.

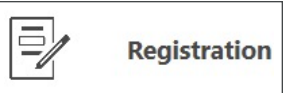

2. Fill in Contact Information.

**Note:** A valid email address is required to complete the registration.

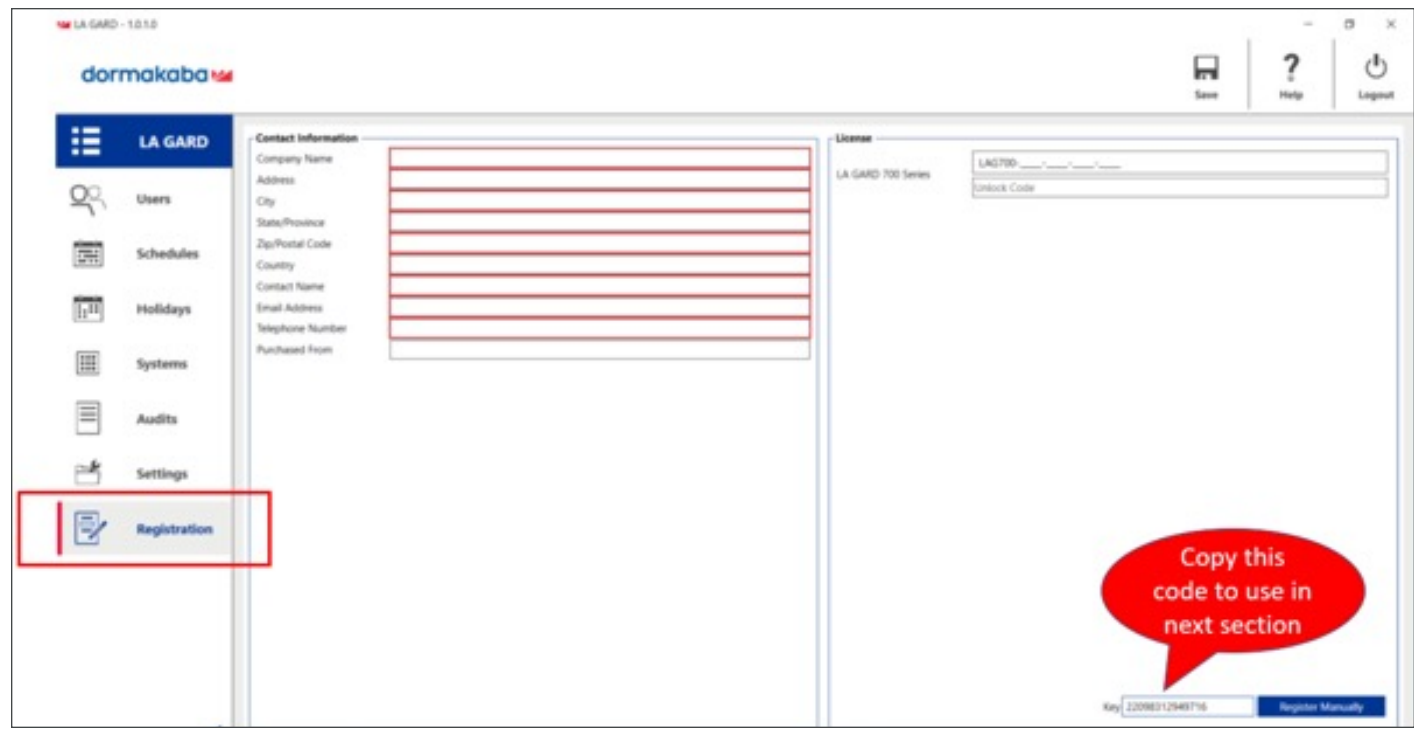

3. Fill in License details.

**Note:** Instructions on obtaining an Unlock Code will be outlined in the next section.

4. Copy the registration key in the bottom right corner. This will be used for online registration.

**Note:** Do not close LA GARD until all steps outlined in this guide are completed. The registration key provided re-generates when the LA GARD software is re-opened.

### <span id="page-7-0"></span>Registering LA GARD Online

To obtain an Unlock Code, perform the following steps:

1. Open a web browser and enter the following URL into the address bar (or simply click the hyperlink): **<http://keyscanregistration.ca/>**

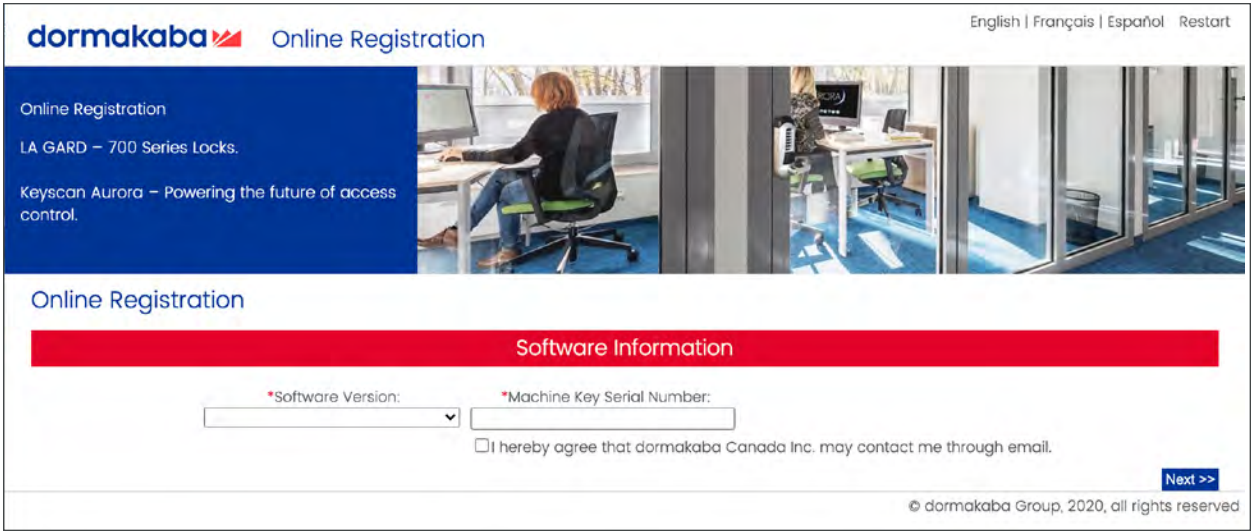

- 2. Enter the following information under each of the respective headings:
	- "Software Version" click on the arrow to display the list of software and select the version of LA GARD that is installed.
	- "Machine Key Serial Number" type or paste the registration key.
	- "Operating System" click on the arrow to display the list of options and select the operating system on the computer running LA GARD.
	- Click the checkbox next to "I hereby agree that dormakaba Canada Inc. may contact me through email".

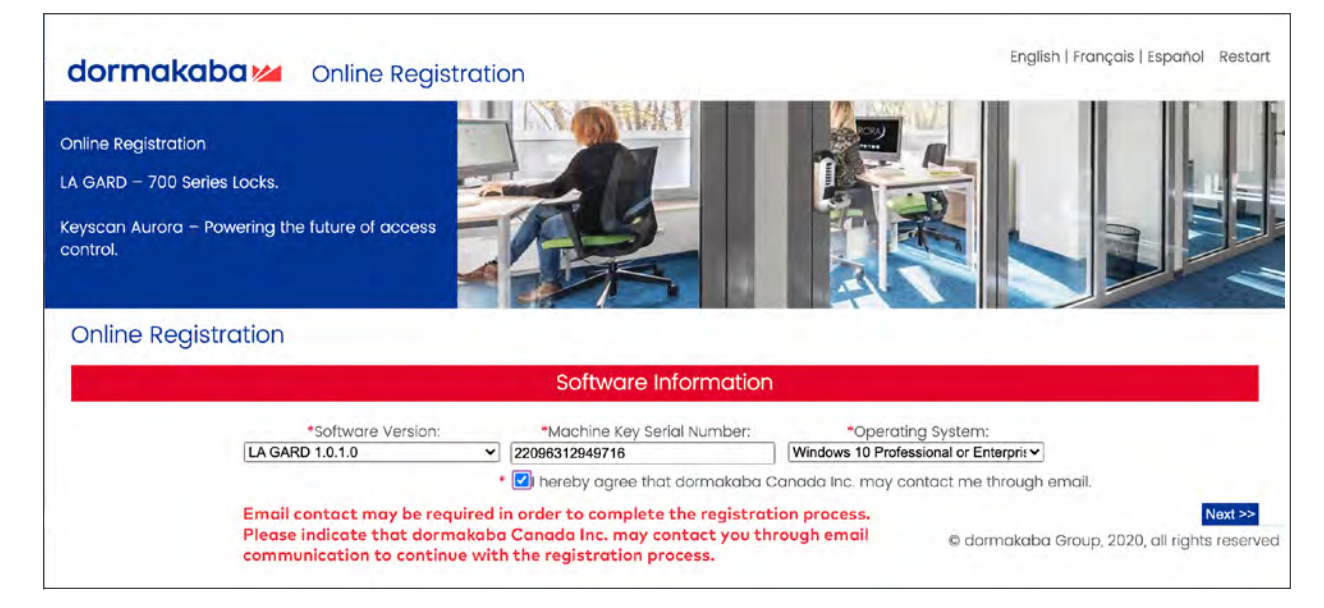

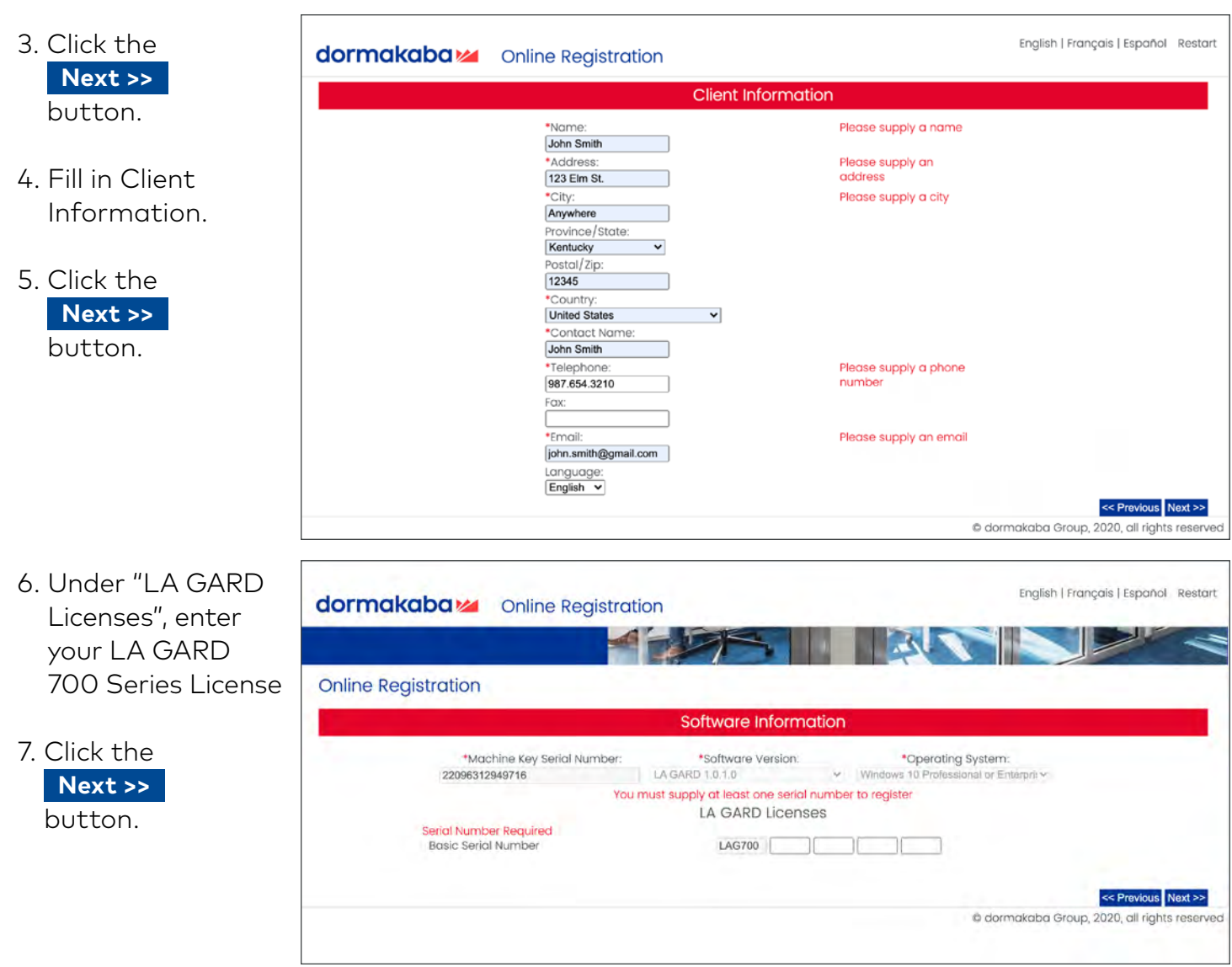

8. Review and/or Edit to ensure all the information on this screen is correct.

9. Click the **Register Software** button.

10. On the final page, copy the unique Unlock Code provided.

#### <span id="page-9-0"></span>Finalizing LA GARD registration

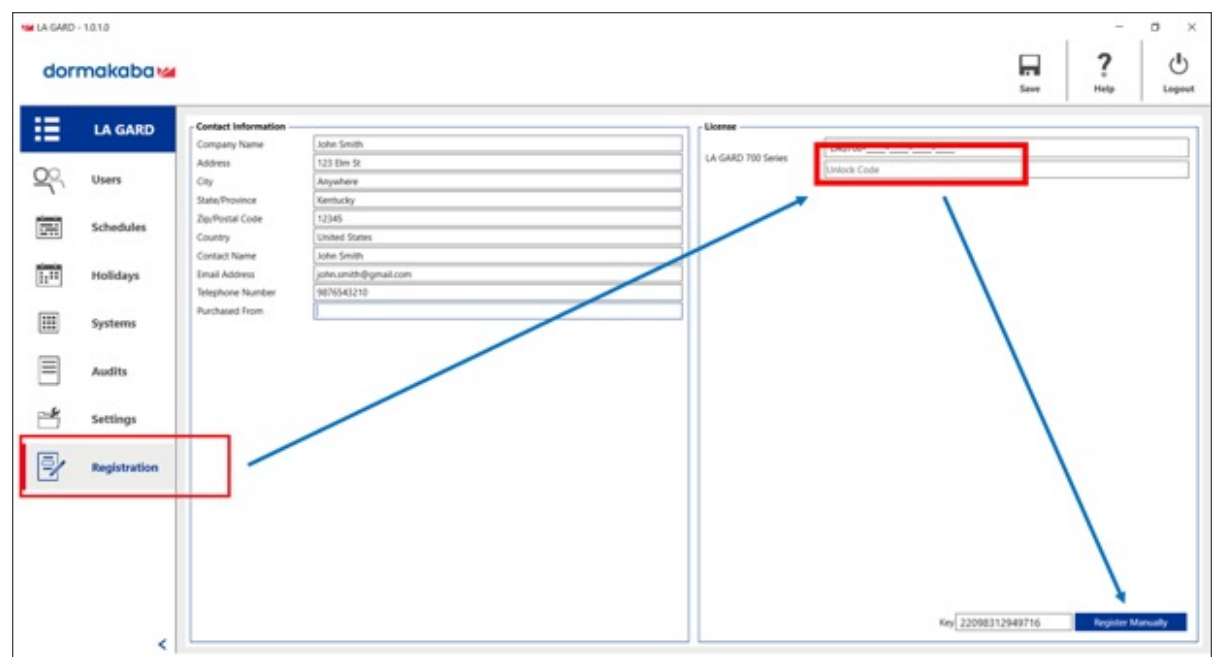

1. In the LA GARD software, paste or type the Unlock Code from the registration webpage into the respective field in the License section on the LA GARD Registration screen.

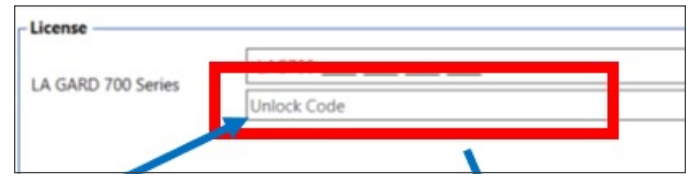

- 2. Click the **Register Manually** button.
- 3. A blue checkmark √ will appear next to the LA GARD 700 Series license number, verifying that it has been successfully registered.
- 4. Click the "Save" icon.

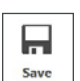

dormakaba USA Inc. • 1525 Bull Lea Road, Suite 100 • Lexington, KY 40511 +1 859 253 4744 • +1 888 950 4715 (toll free) • www.dormakaba.us LG.SI&RG.MAY2021